# Einrichtung des WLANs "hs-kl.de" unter Windows 11

1. Klicken Sie am unteren Bildschirmrand auf die Lupe und suchen Sie nach "Systemsteuerung" und öffnen Sie diese.

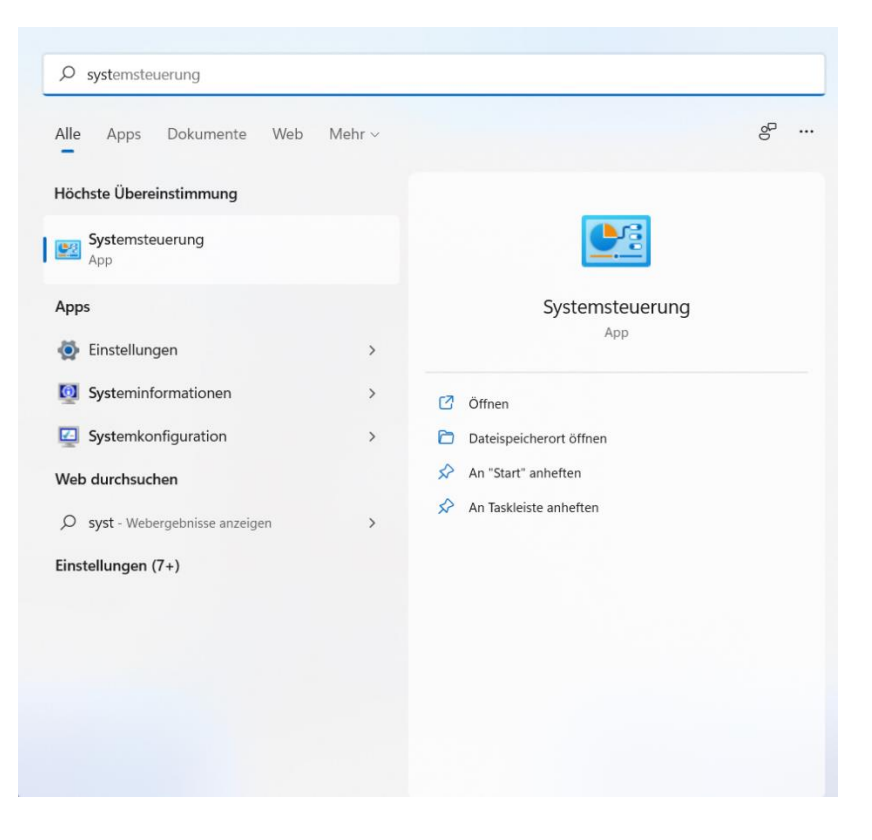

### 2. Klicken Sie nun auf "Netzwerkstatus und -aufgaben anzeigen"

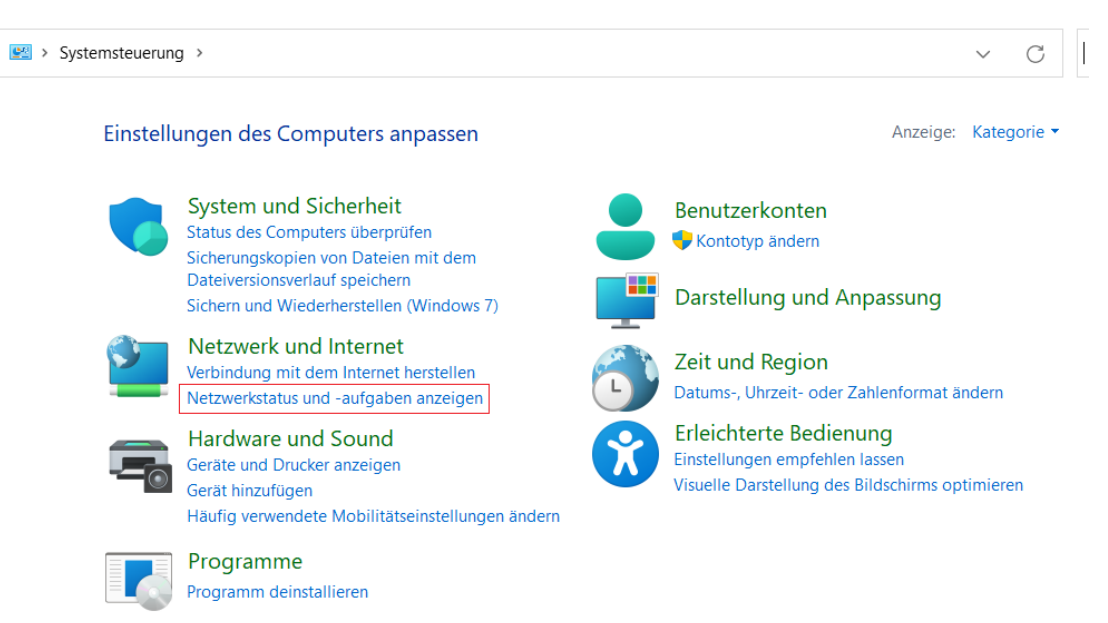

3. Klicken Sie anschließend auf "Neue Verbindung oder neues Netzwerk einrichten".

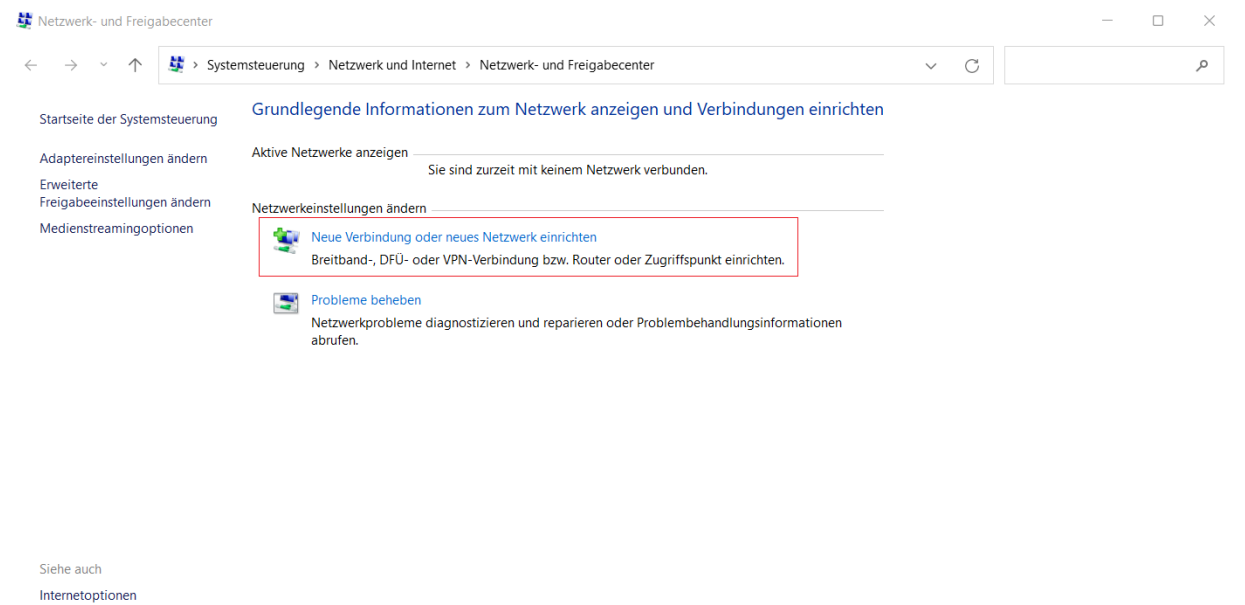

**Windows Defender Firewall** 

#### 4. Wählen Sie Manuell mit einem Funknetzwerk verbinden" und klicken Sie auf "Weiter".

Weiter

Abbrechen

 $\qquad \qquad \Box$ 

 $\times$ 

Eine Verbindung oder ein Netzwerk einrichten

Wählen Sie eine Verbindungsoption aus:

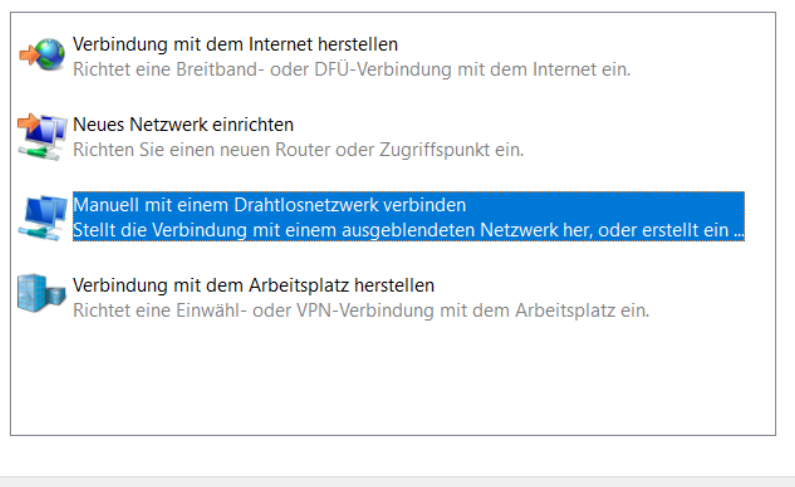

5. Tragen Sie nun als Netzwerknamen "hs-kl.de" ein und wählen Sie als Sicherheitstyp "WPA2-Enterprise". Bestätigen Sie mit "Weiter".

 $\overline{a}$ 

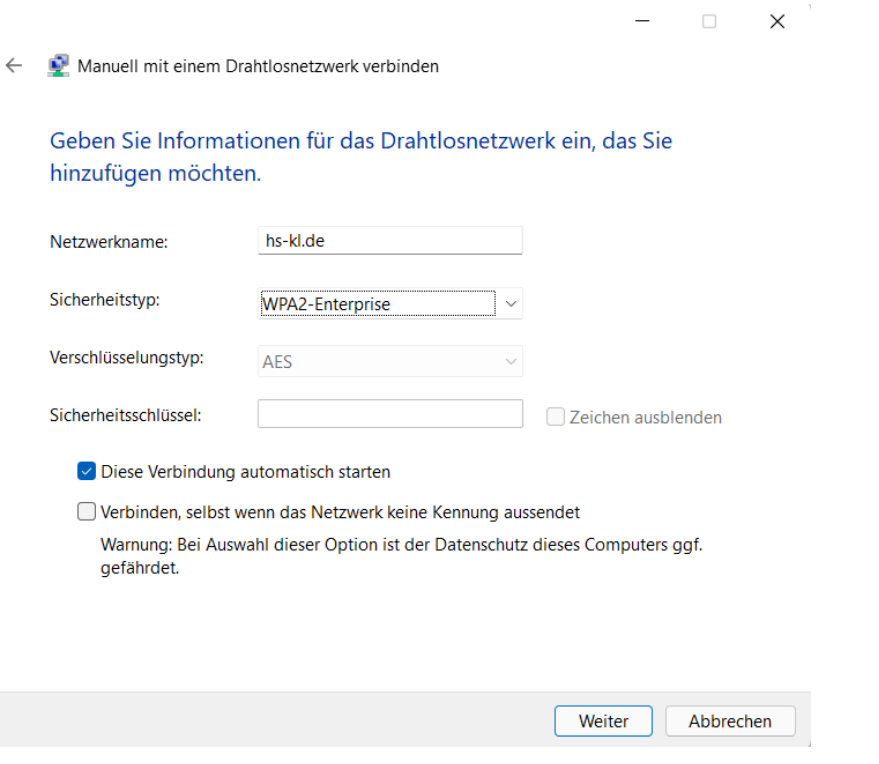

6. Klicken Sie "Verbindungseinstellungen ändern"

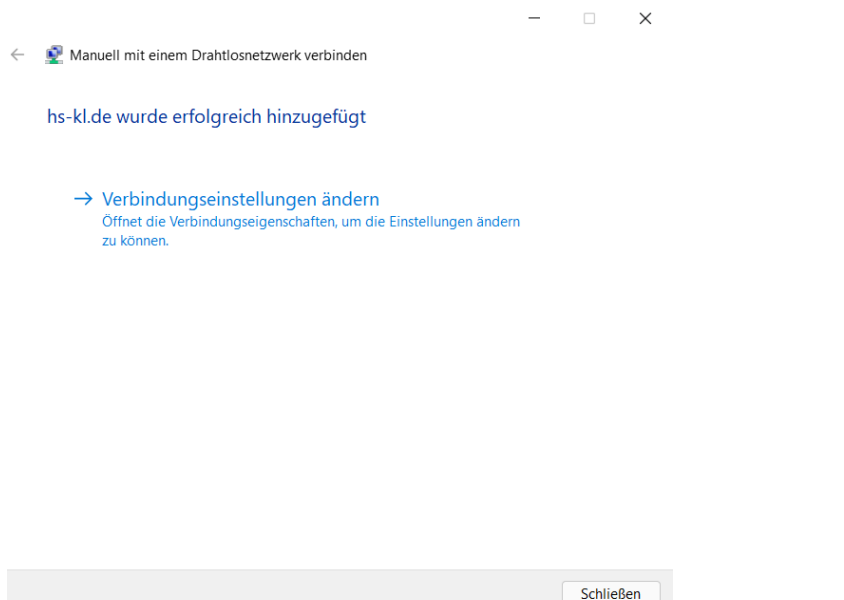

7. Wählen Sie den Reiter "Sicherheit" und gehen Sie in die "Erweiterten Einstellungen".

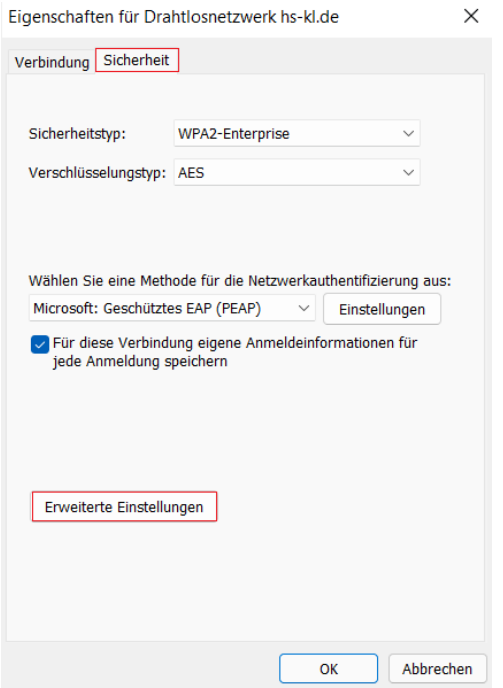

8. Aktivieren Sie "Authentifizierungsmodus angeben" und wählen Sie "Benutzerauthentifizierung".

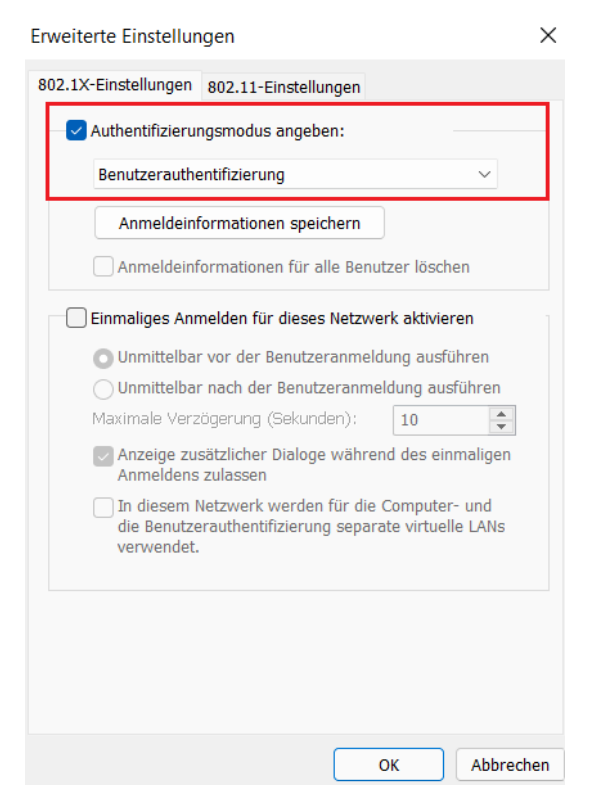

Bestätigen Sie mit "OK"

## 9. Gehen Sie nun in die "Einstellungen"

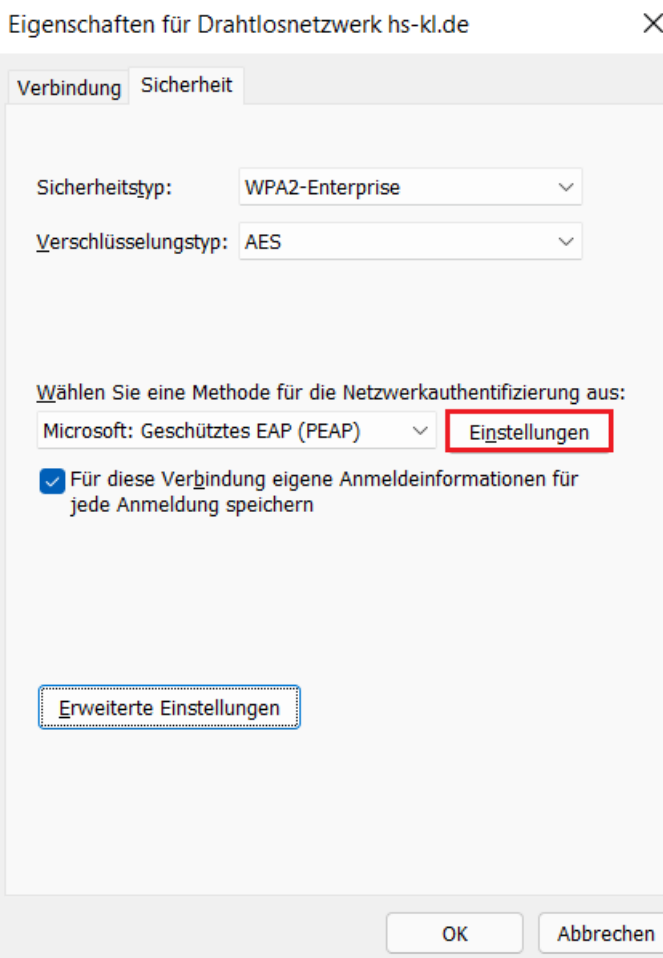

10. Deaktivieren Sie "Identität des Servers mittels Zertifikatsprüfung überprüfen" und klicken Sie auf "Konfigurieren".

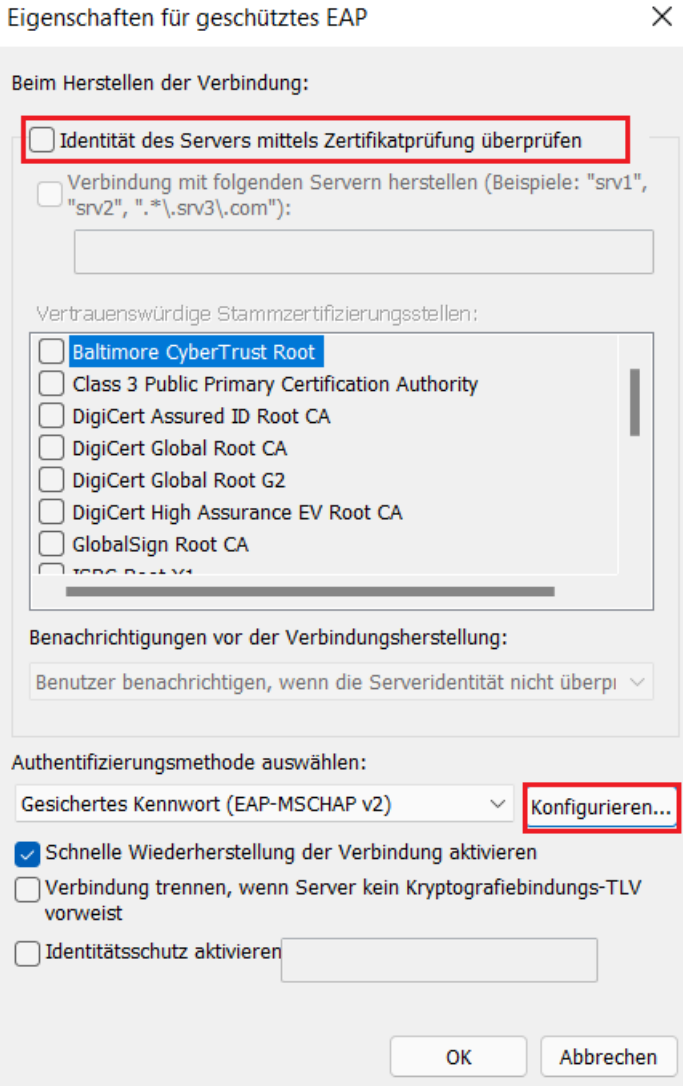

11. Achten Sie darauf dass die Option der automatischen Anmeldung mit Windows-Anmeldedaten NICHT ausgewählt ist.

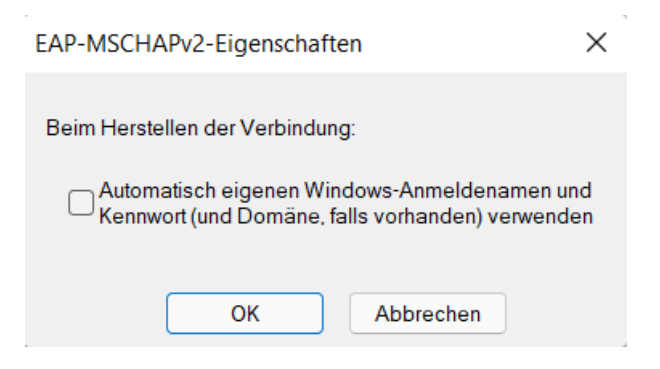

Schließen Sie die Einstellungen mit "OK" oder "Übernehmen".

12. Gehen Sie nun über das WLAN-Symbol in der Taskleiste in das Menü und klicken Sie bei dem anderen WLAN-Symbol oben Links auf den Pfeil.

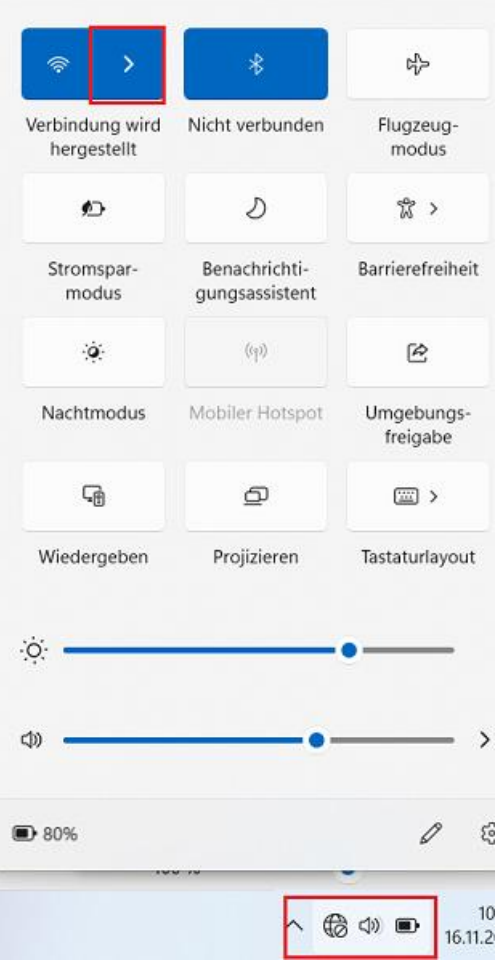

13. Wählen Sie nun "hs-kl.de" und klicken Sie auf "Verbinden"

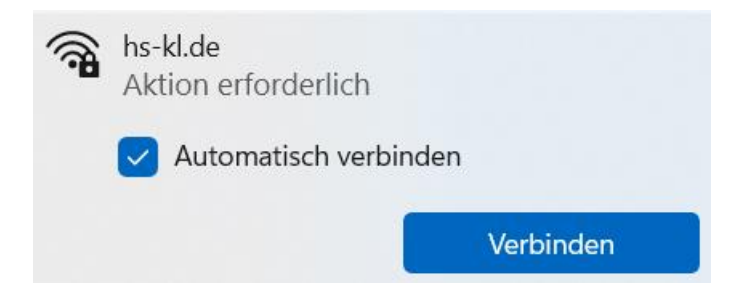

#### 14. Geben Sie nun im Anmeldefenster Ihre Anmeldedaten ein

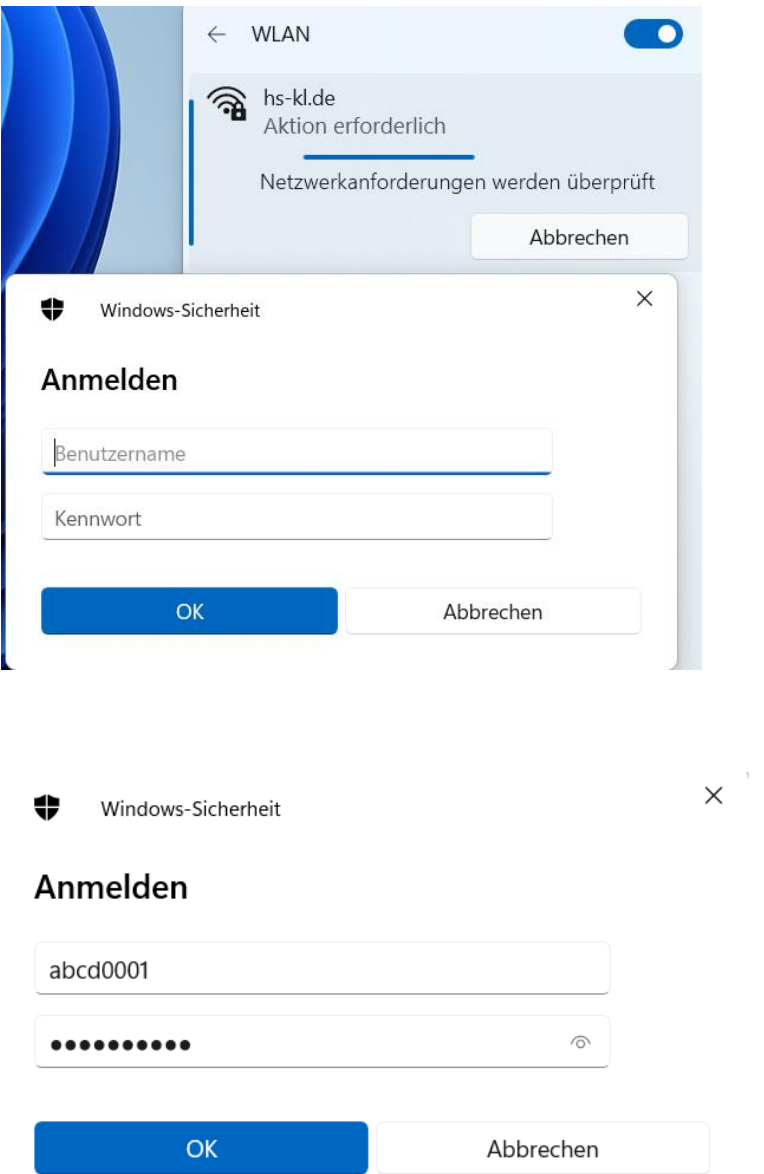

Achtung: Es kann sein, dass Sie nach dem Bestätigen mit "OK" erneut dazu aufgefordert werden, die Daten einzugeben.

Wiederholen Sie diesen Schritt und bestätigen Sie mit "OK".

Falls es nicht funktionieren sollte, versuchen Sie es mit einem rz\ vor Ihrem Account, Beispiel rz\abcd0001

Bei korrekter Konfiguration und Eingabe der richtigen Daten sind Sie nun nach kurzer Zeit mit dem WLAN verbunden.

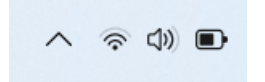